## **MINIGUIDE** Perfect Waste-app

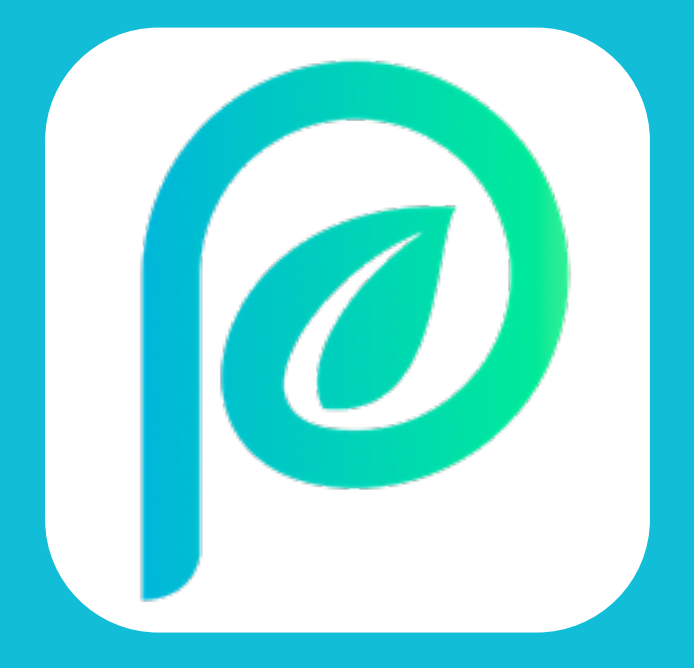

## **PERFECT WASTE**

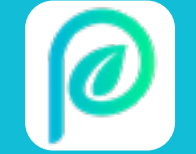

Gå til App Store eller Google Play og søg Perfect Waste frem eller scan QR-koden herunder:

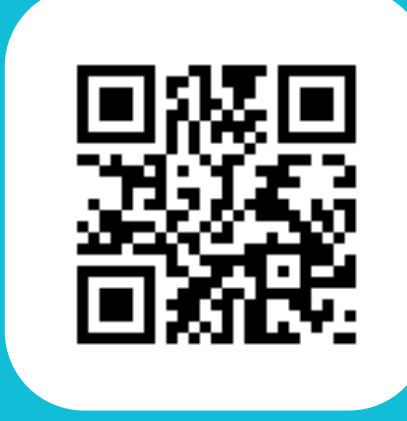

## **DOWNLOAD APP'EN FØLG BILLEDVEJLEDNINGEN**

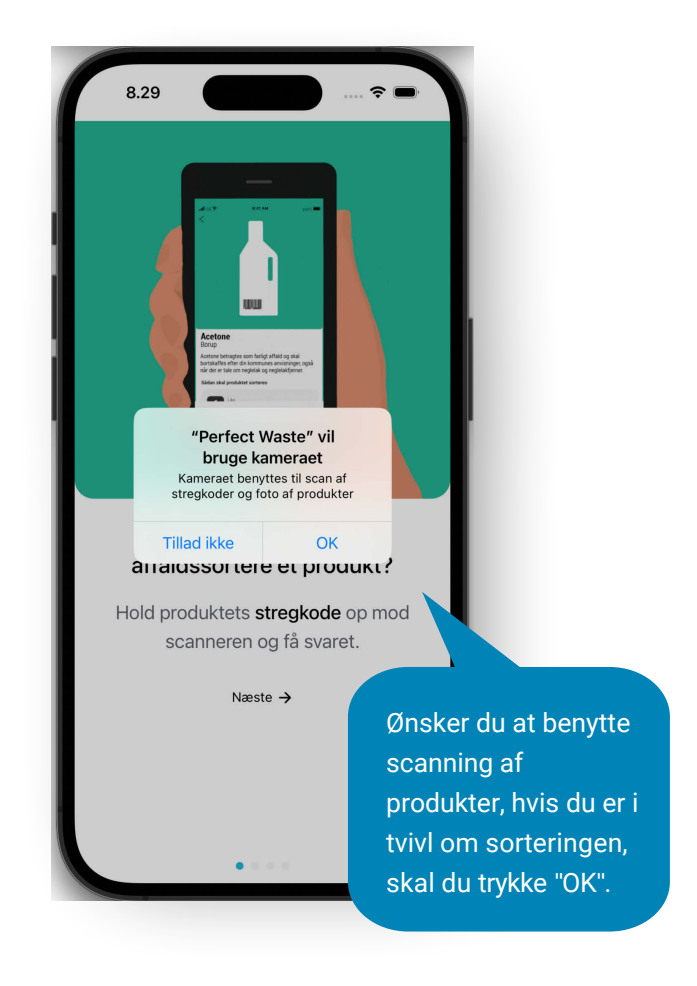

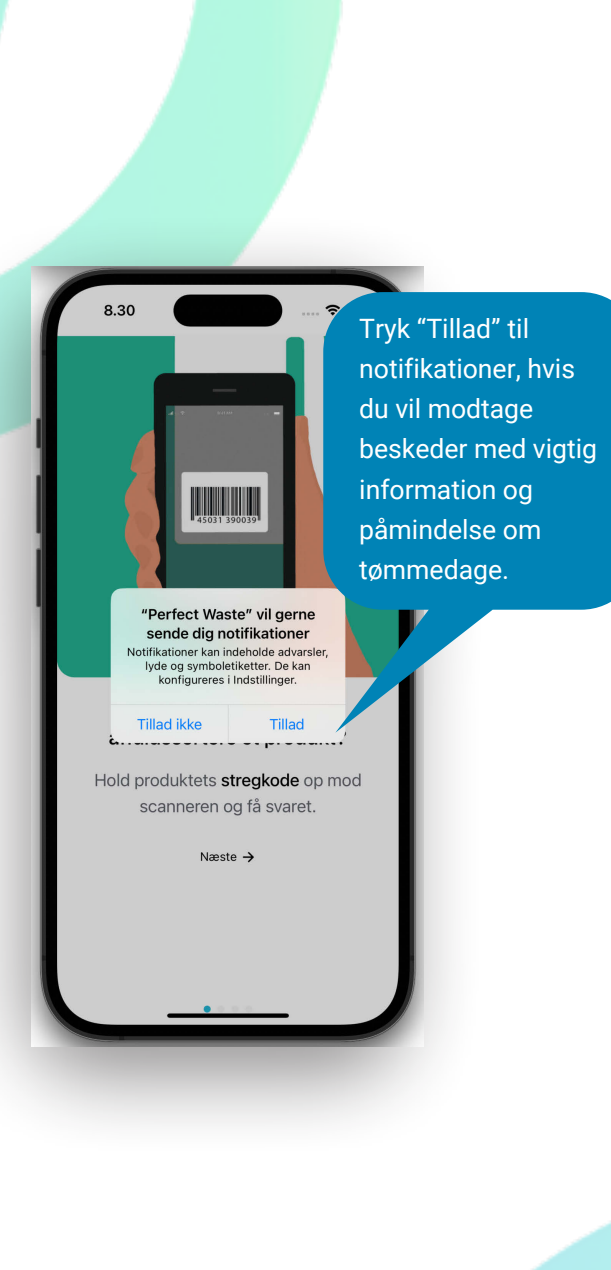

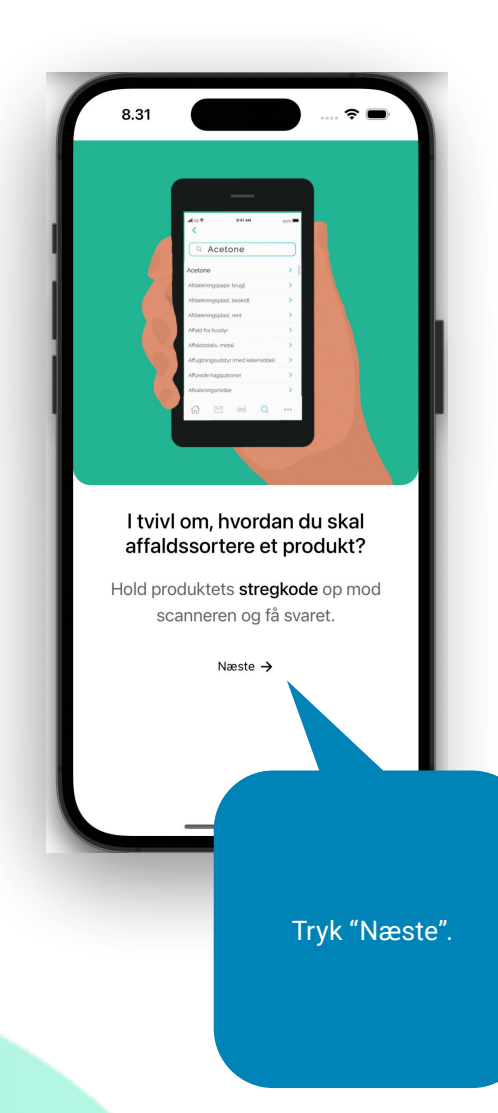

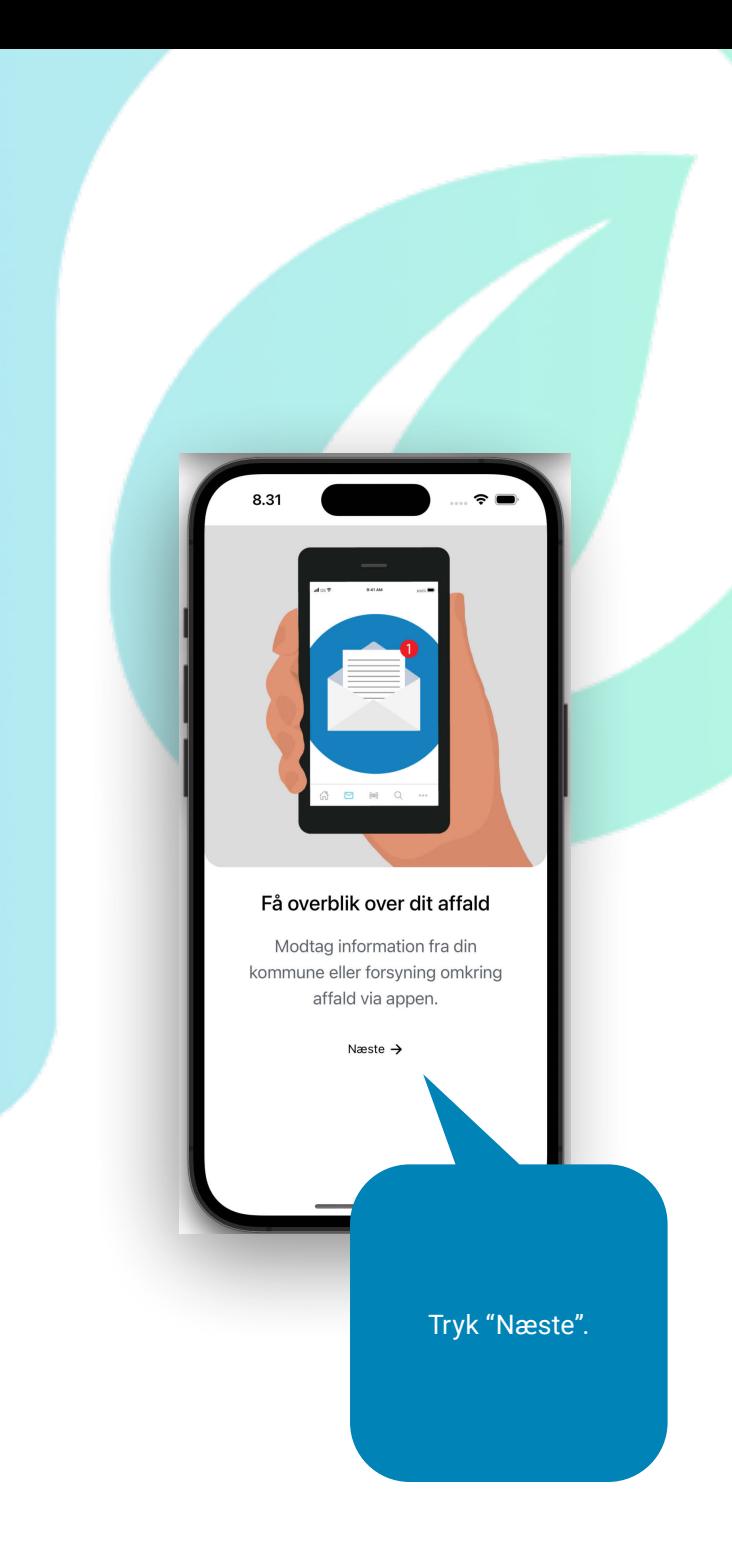

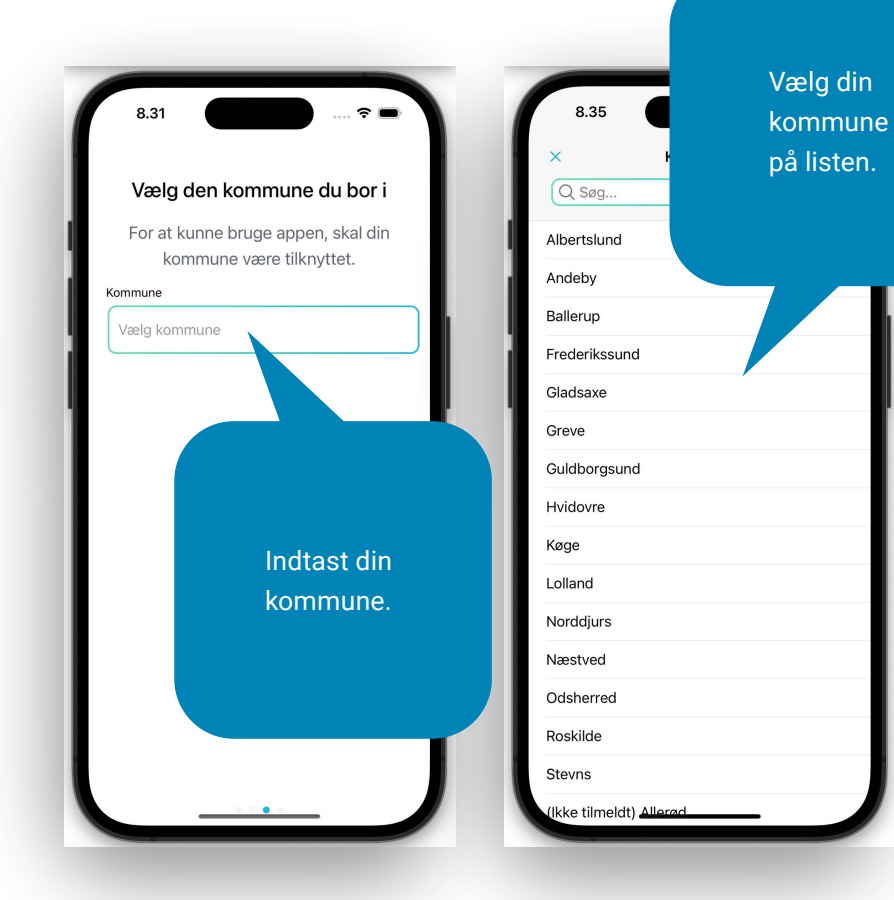

## **SÅ ER DIN APP KLAR TIL BRUG**

På forsiden kan du benytte scanningsfunktionen, der nemt og hurtigt giver dig svar om affaldssortering. Du skal blot scanne stregkoden på et produkt.

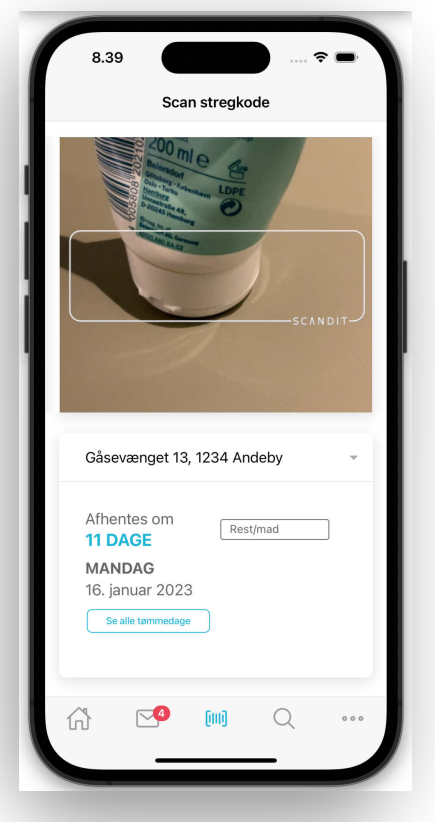

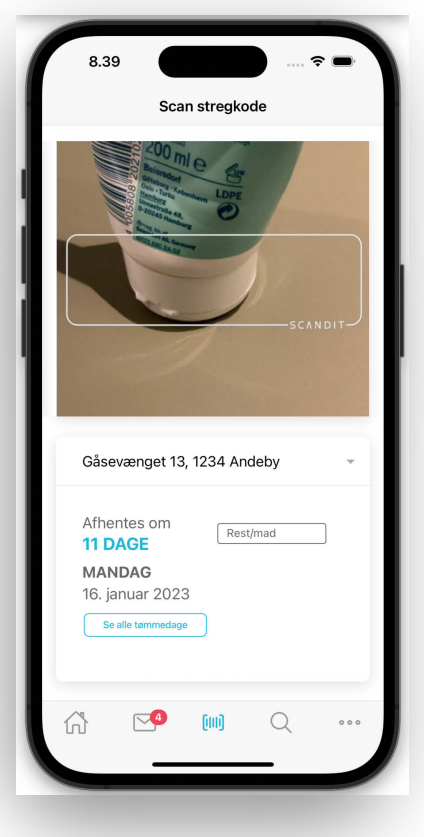

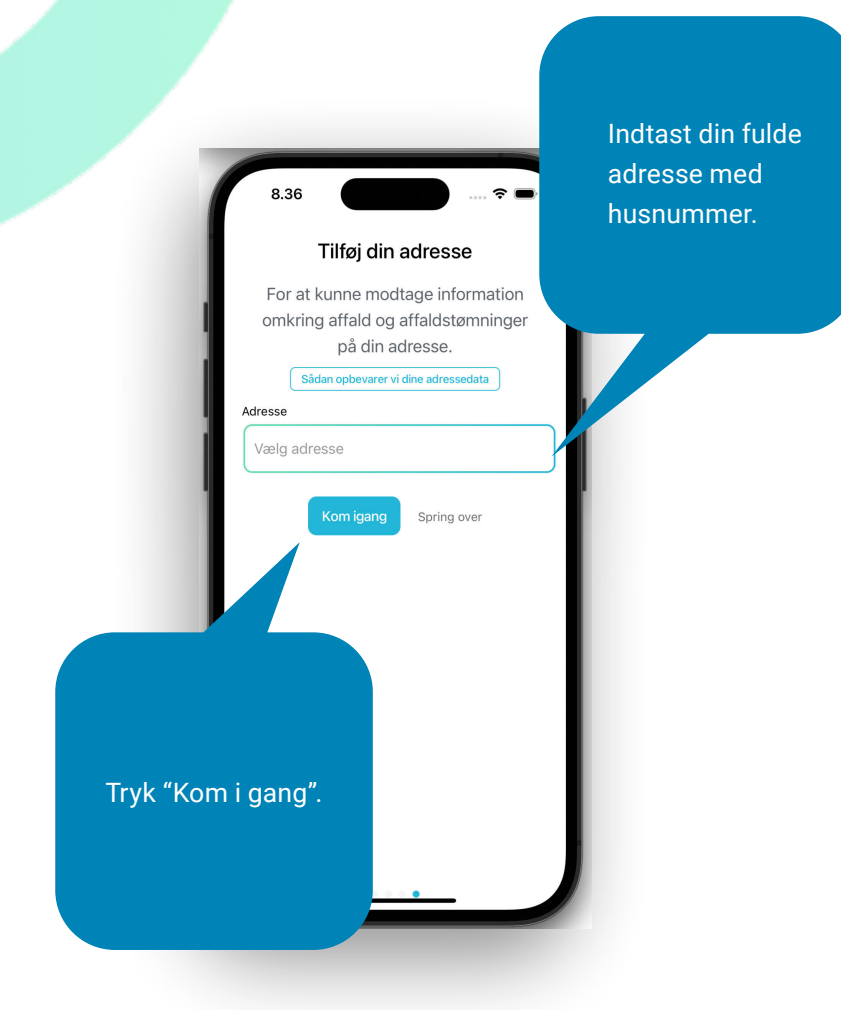

**Etagebolig:** Bor du i etagebolig eller anden bolig med fælles affaldsbeholdere, kan du trykke på knappen "Spring over".

Scanner du et produkt, som ikke er registreret, kan du tage et billede af produktet og sende det til udbyderne gennem app'en. Herefter vil produktet blive registreret i app'en.

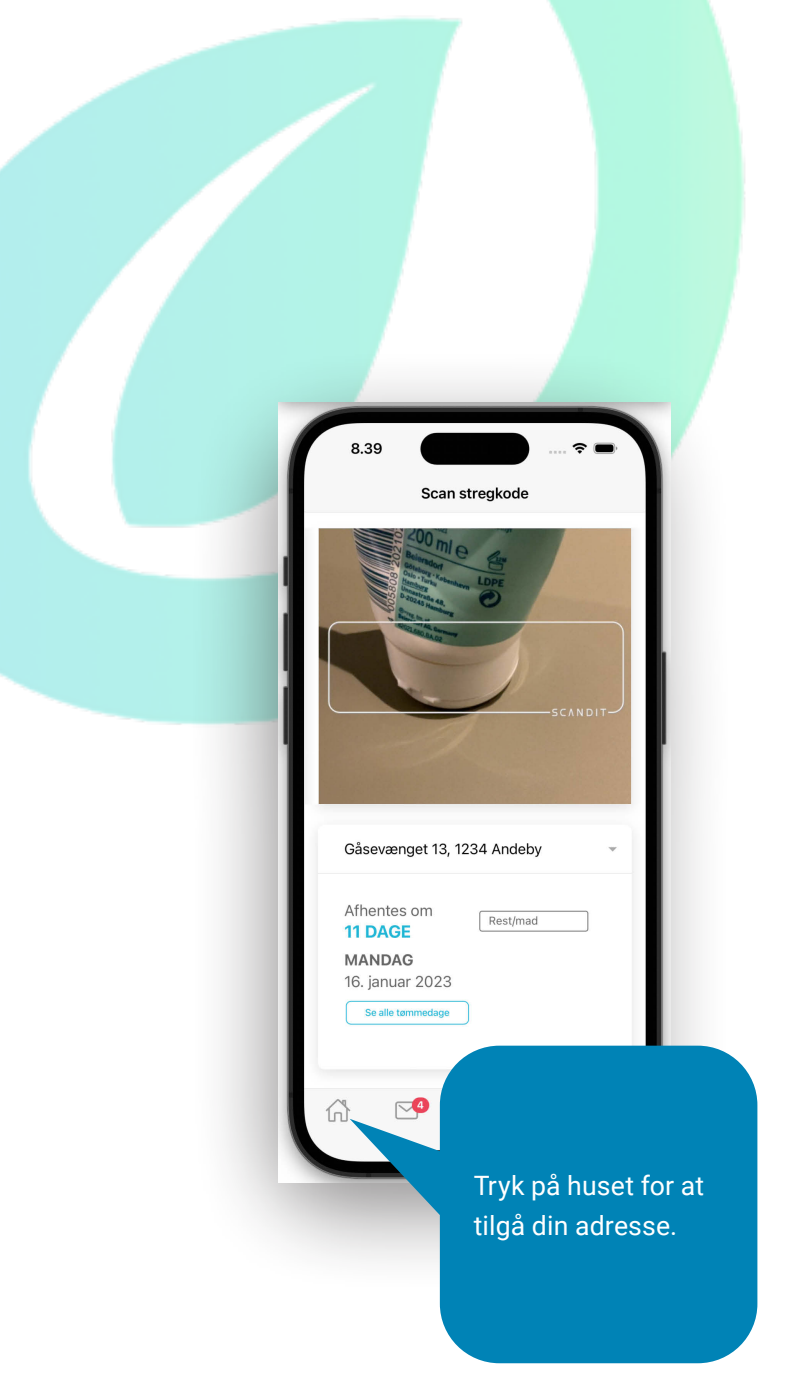

Her vil du kunne se og gøre følgende:

- Melde manglende tømning eller ødelagt beholder
- Se gebyrer
- Finde info om affaldsordningen
- Finde åbningstider for genbrugsstationen

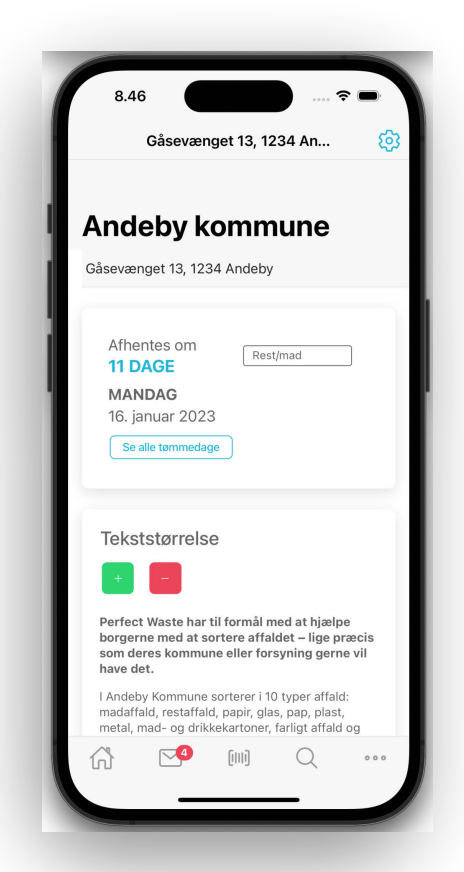

Tryk på "Se alle tømmedage", så kan du se alle dine tømmedage samt hvilke typer affald, der bliver tømt på de forskellige datoer. Du vil kunne se næstkommende tømmedag, både når du trykker på huset og den valgte adresse samt på startskærmen, når du åbner app'en (det er her, du bruger scanneren).

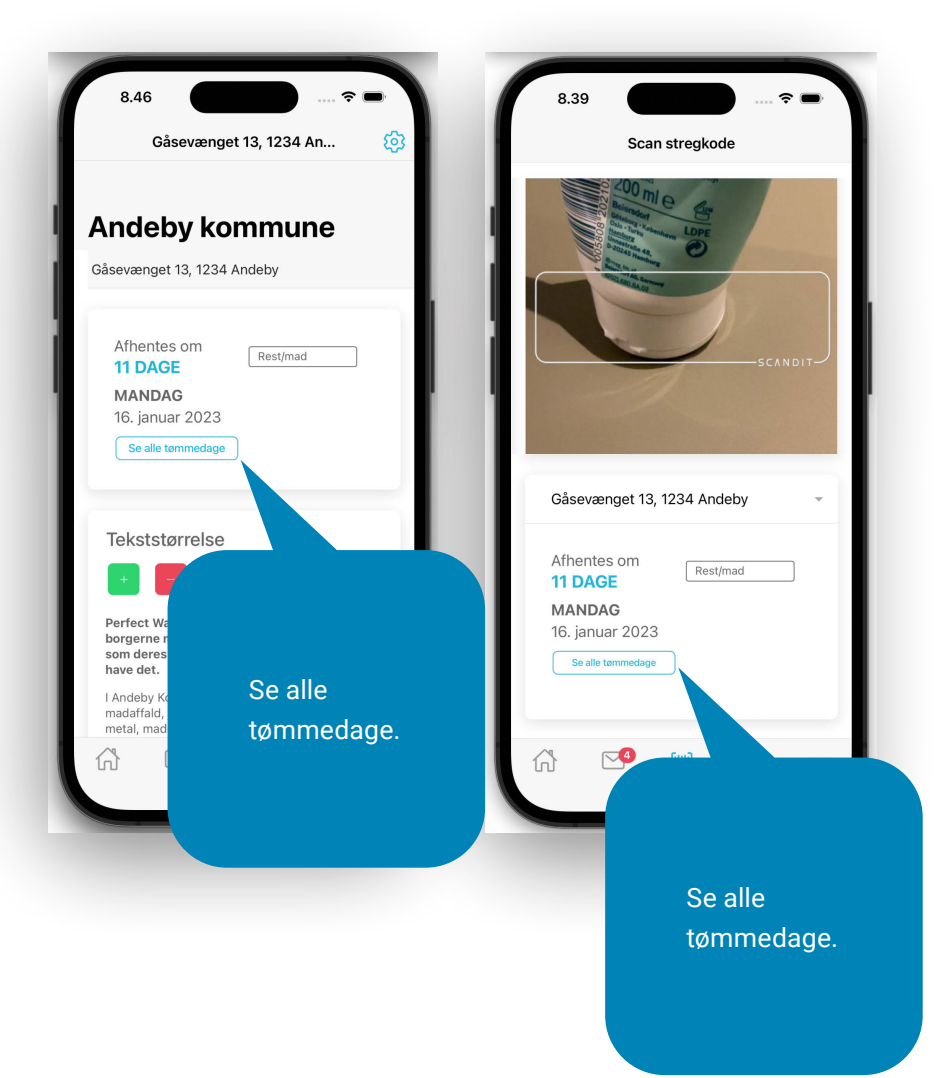

Under "Se alle tømmedage" bliver affaldstyperne vist som billede, så de er genkendelige som de mærkater, der sidder på din beholder.

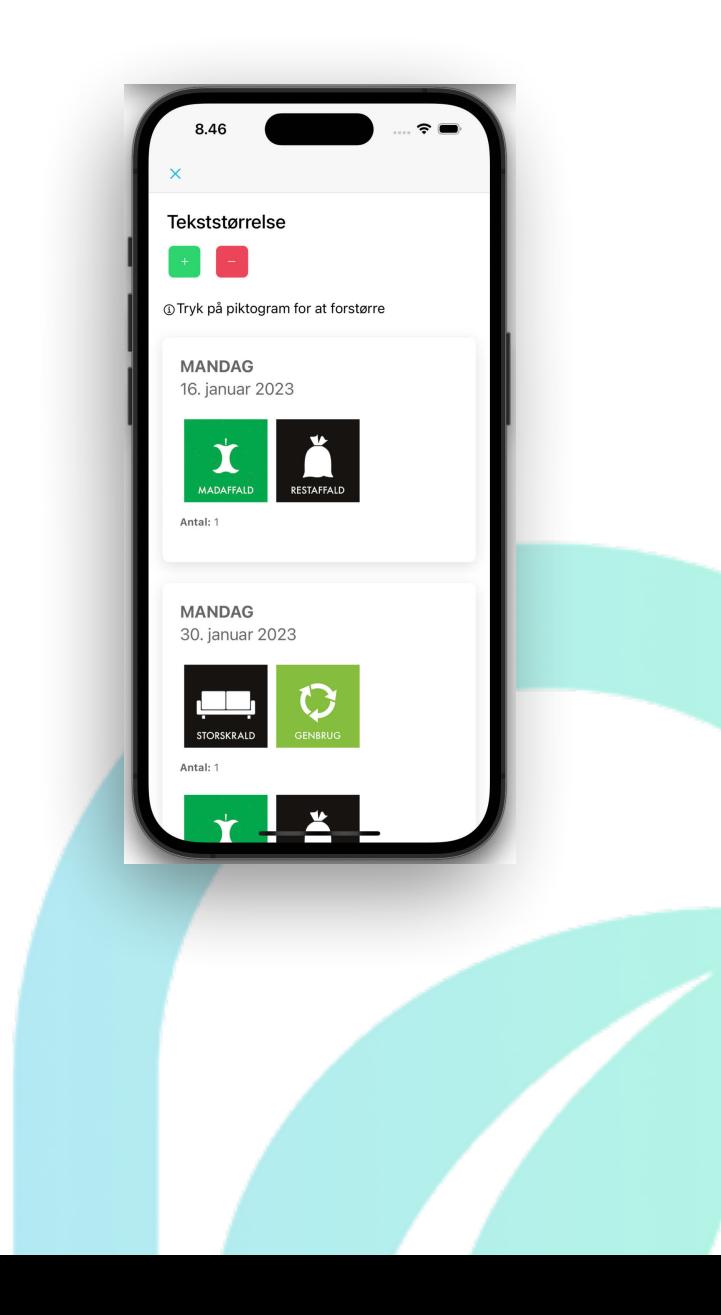

Når du modtager en besked/notifikation om tømning eller andre relevante beskeder fra Hillerød Forsyning, vil du kunne se disse under konvolutten.

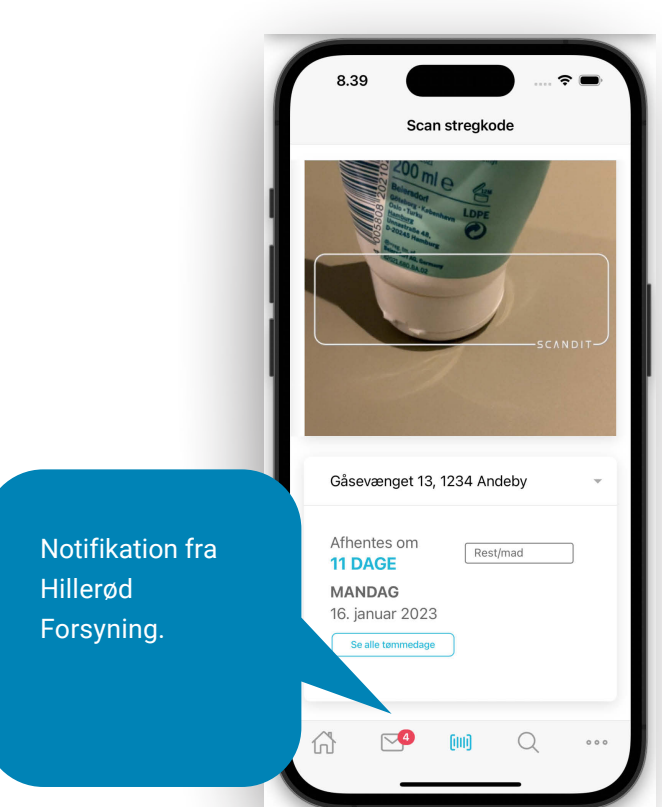

Det vil også fremgå på appikonet, at der er ulæste beskeder/notifikationer i app'en.

**Tip:** Læg eventuelt din Perfect Waste-app på din startskærm, så du altid ser ny og vigtig information.

Husk at sige ja til opdateringer i app'en for at være sikker på at kunne modtage notifikationer

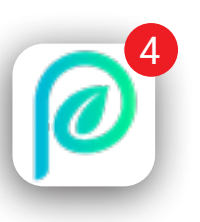

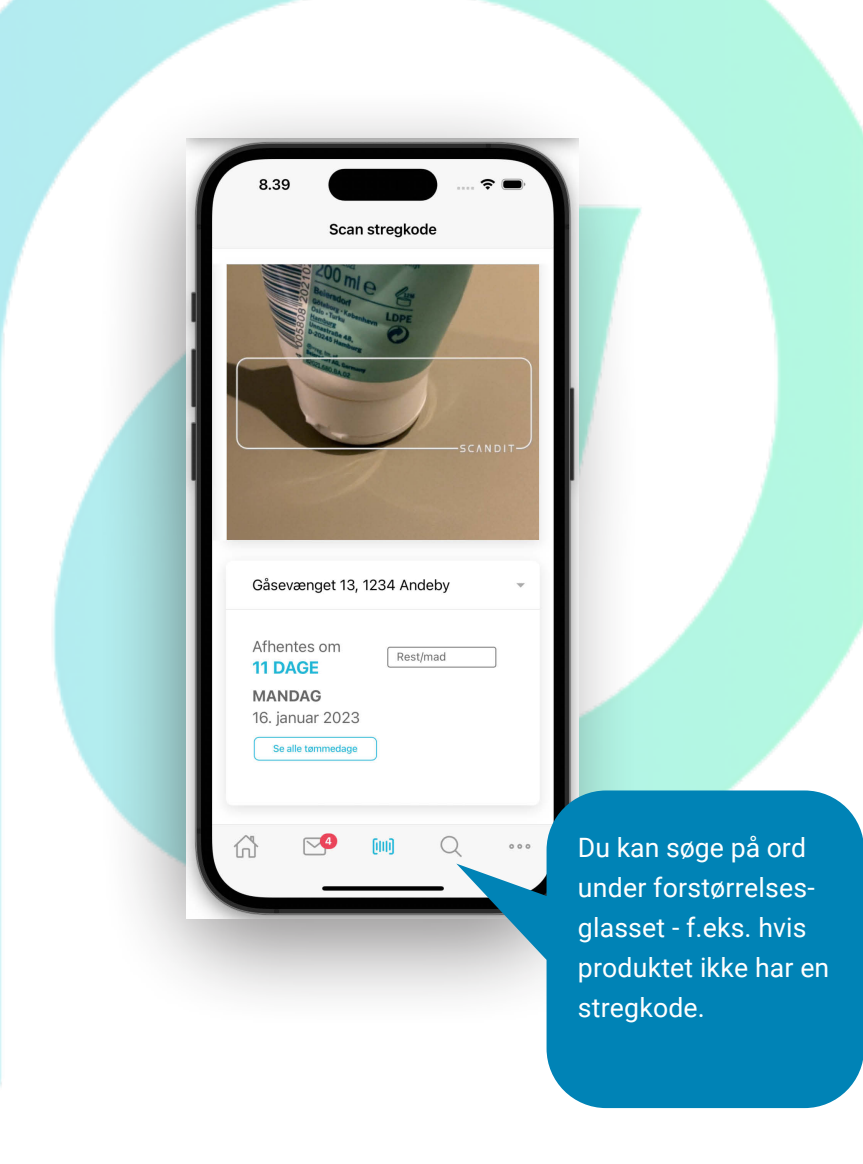

Hvis du vil ændre eller tilføje ny adresse, skal du trykke på huset og derefter tandhjulet øverst til højre.

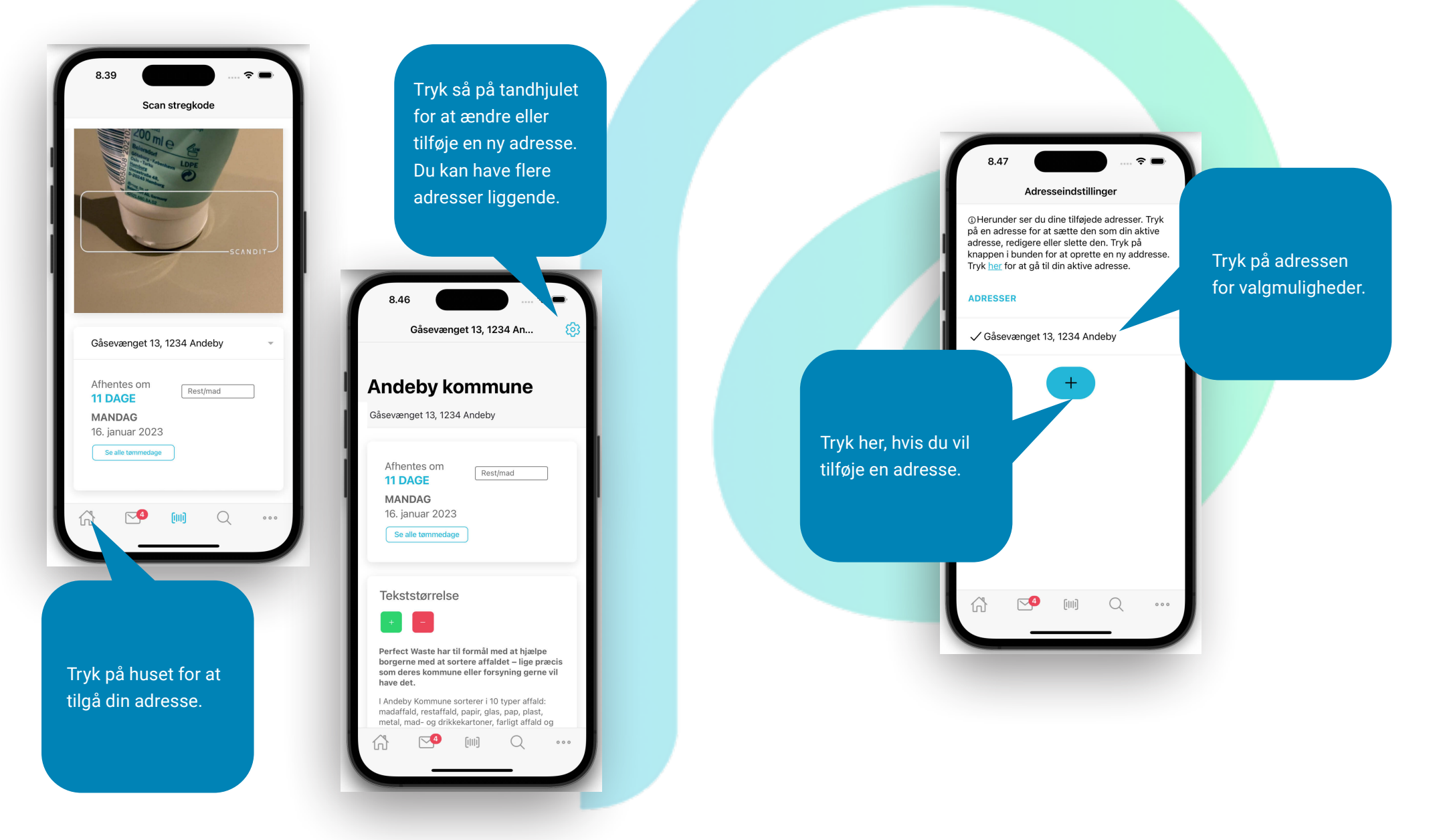

Under Indstillinger finder du et overblik over indstillingsmuligheder. Her kan du også vælge til, så du får besked omkring affaldstømninger.

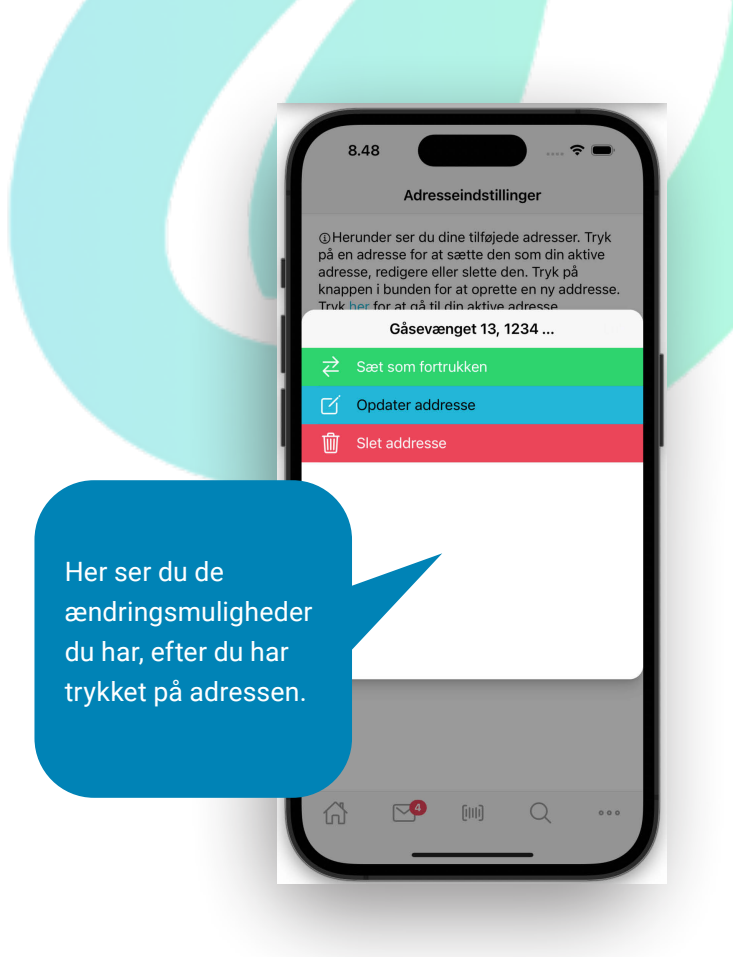

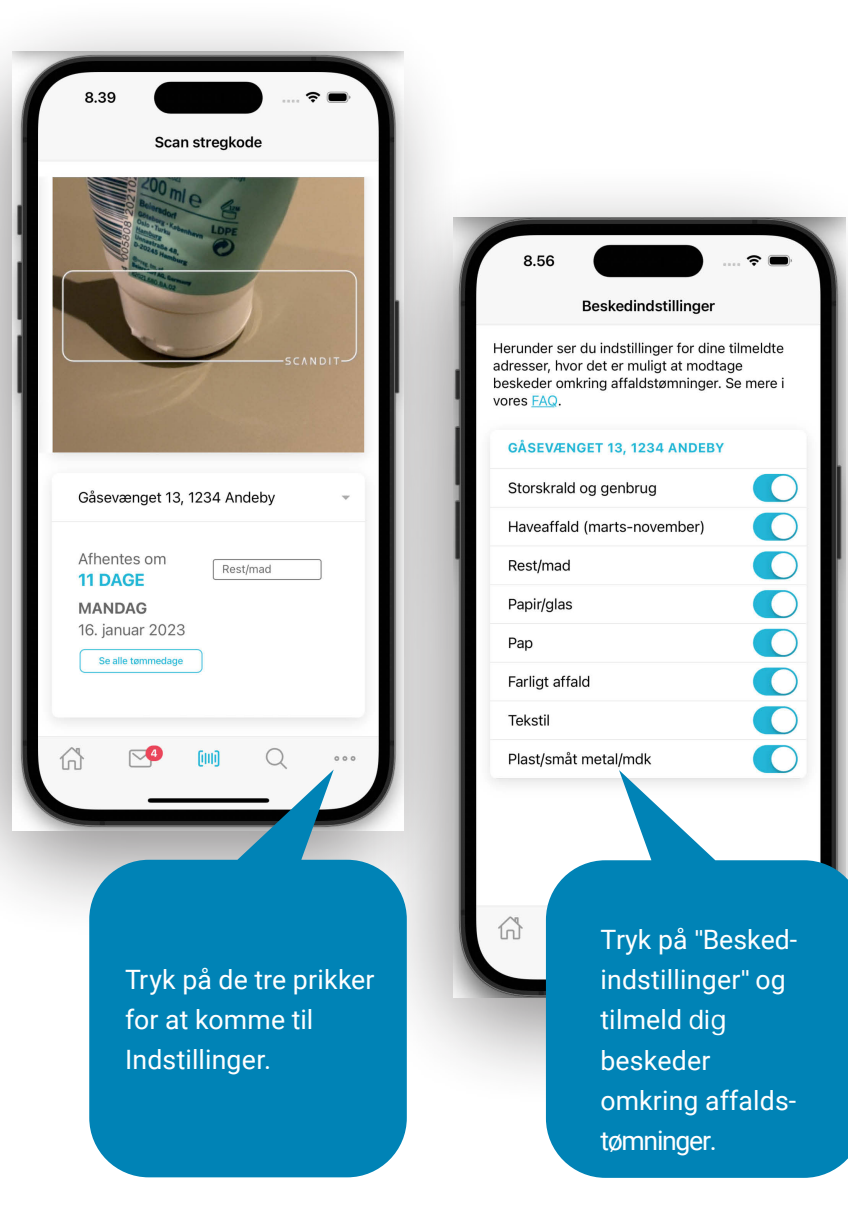

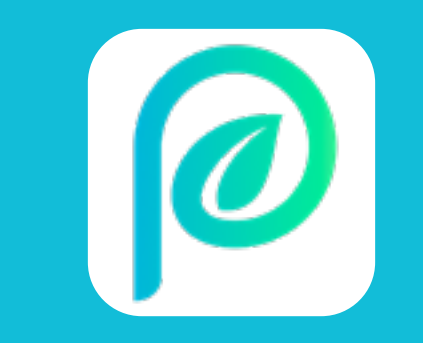